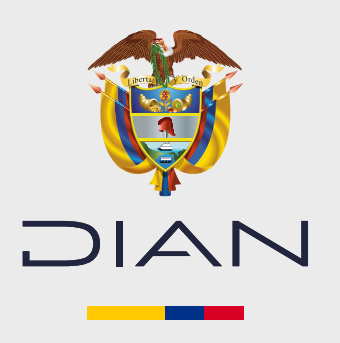

### PASO A PASO

# INSCRIPCIÓN VIRTUAL RUT

Ingrese a la página de la DIAN **<www.dian.gov.co>**. En **"Temas de interés" "RUT"** seleccione la opción **"Inscripción virtual RUT"**. **1.**

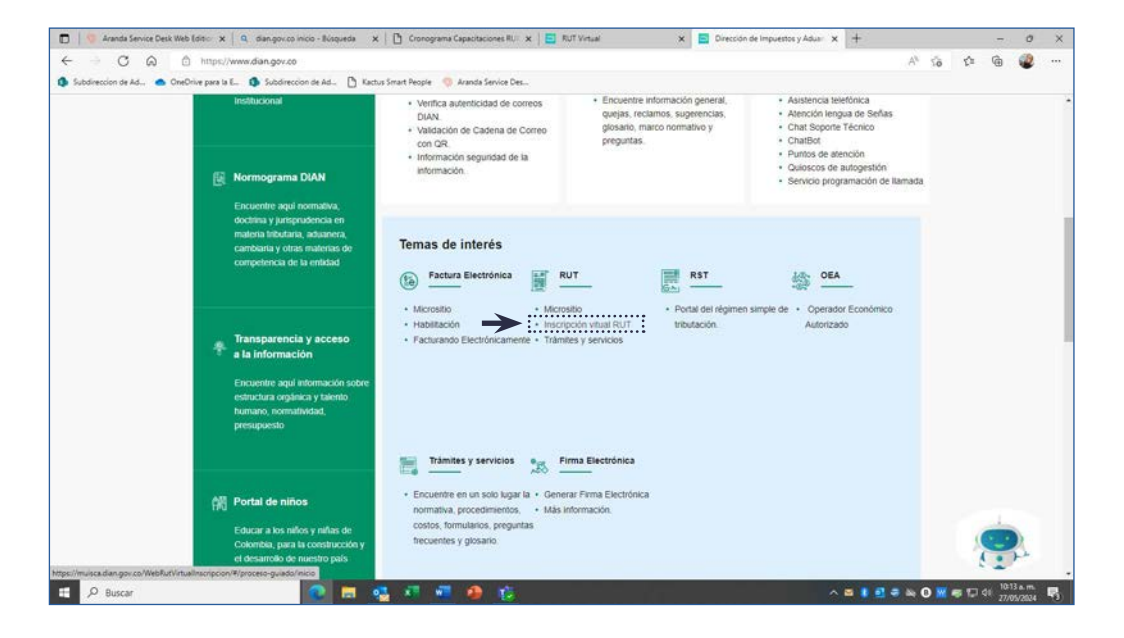

#### **2.** Haga clic en **"Persona natural"**.

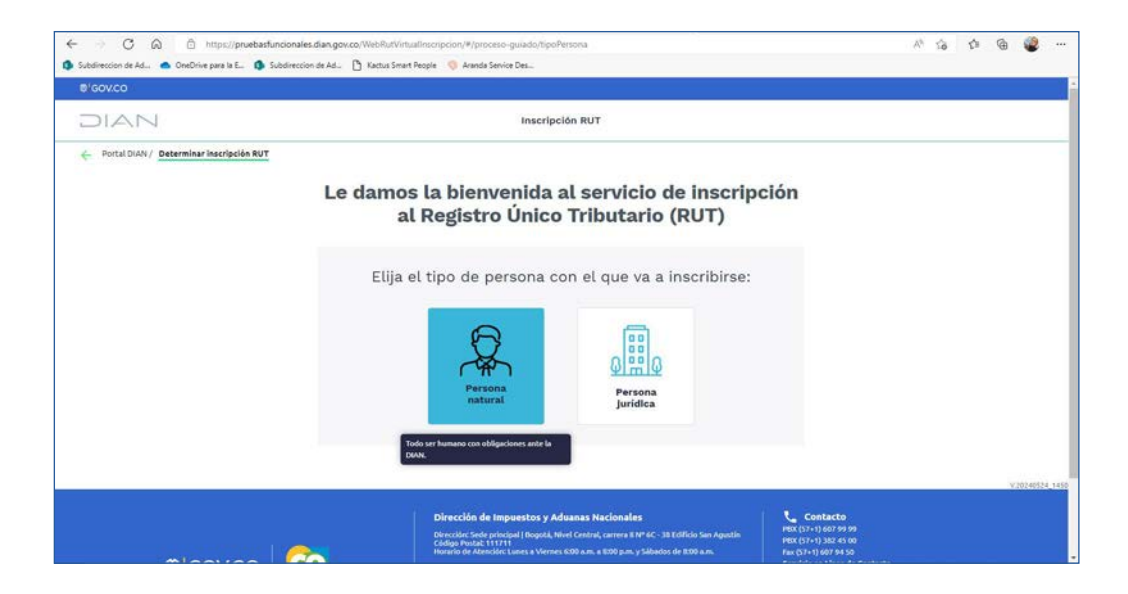

**3.**

Escriba en **"Número de documento"** el número de su cédula de ciudadanía. Acepte el tratamiento de sus datos personales y haga clic en **"Siguiente"**.

**NOTA:** Recuerde que la inscripción virtual solo se puede hacer con cédula de ciudadanía. Quien tenga otro tipo de documento debe agendar cita para hacerla con ayuda de un funcionario de la DIAN.

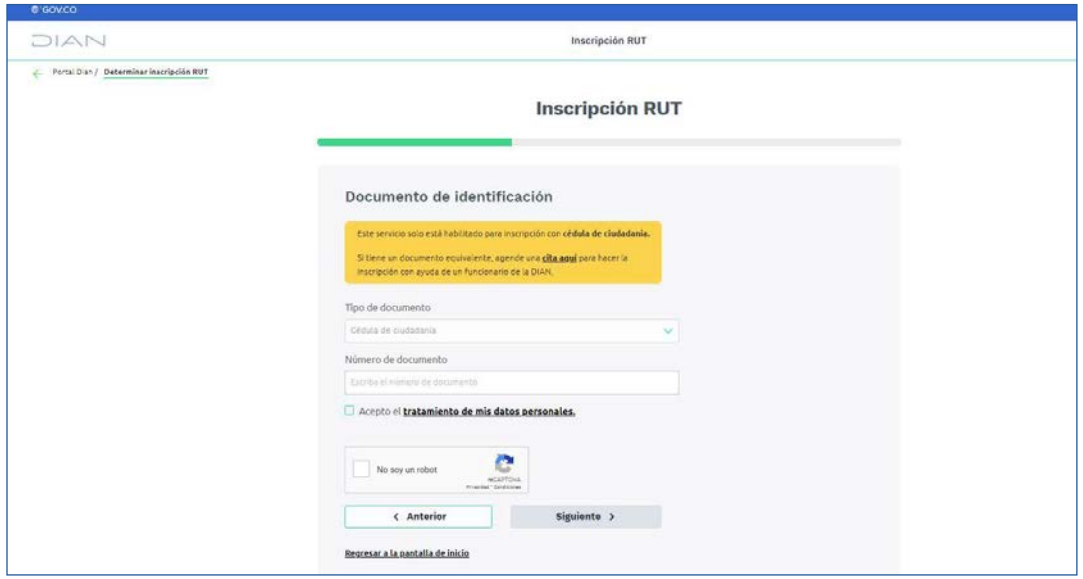

**4.** Elija el motivo de su inscripción y haga clic en **"Siguiente"**.

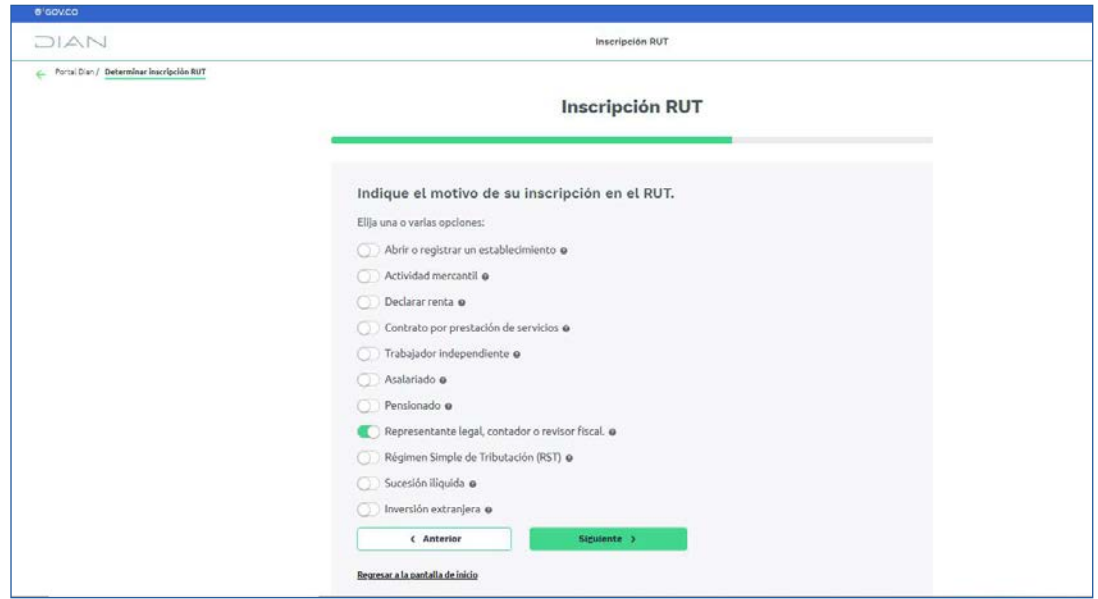

**5.** Escriba su correo electrónico y haga clic en **"Siguiente"**.

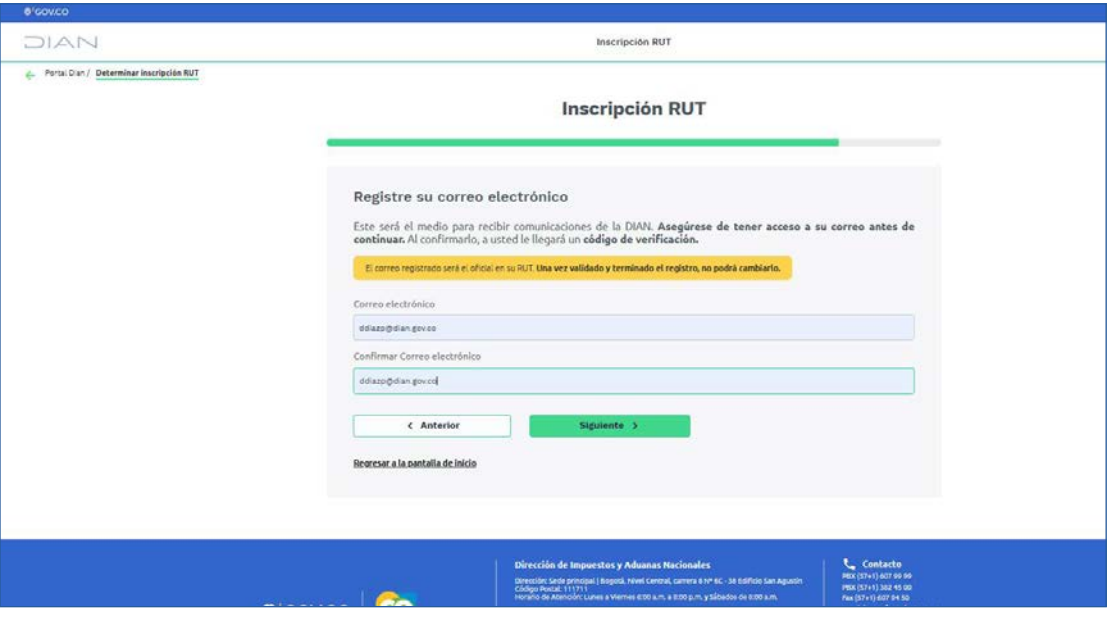

**NOTA:** Tenga en cuenta que el correo que usted registrará quedará asociado al RUT y será el canal de comunicación con la DIAN.

**6.** Al correo electrónico registrado, enviaremos un código de verificación. Escríbalo en el campo correspondiente y haga clic en **"Siguiente"**, para continuar con su inscripción.

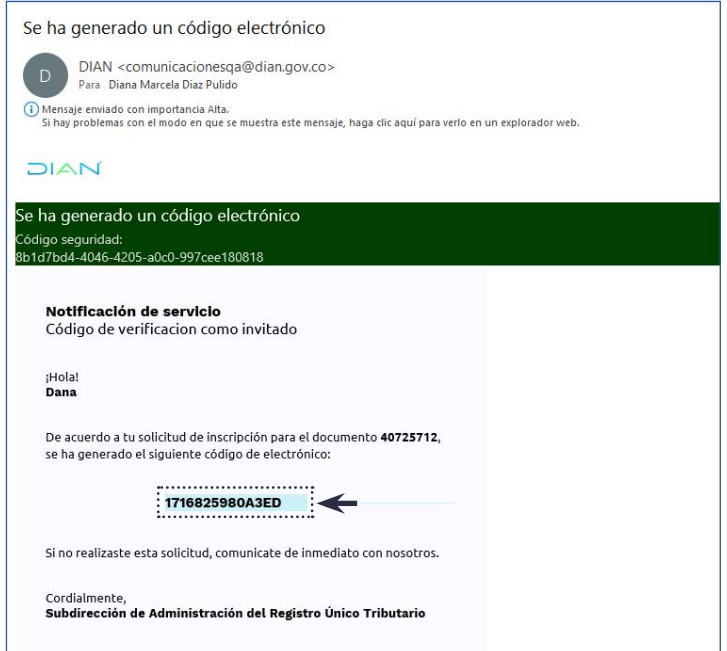

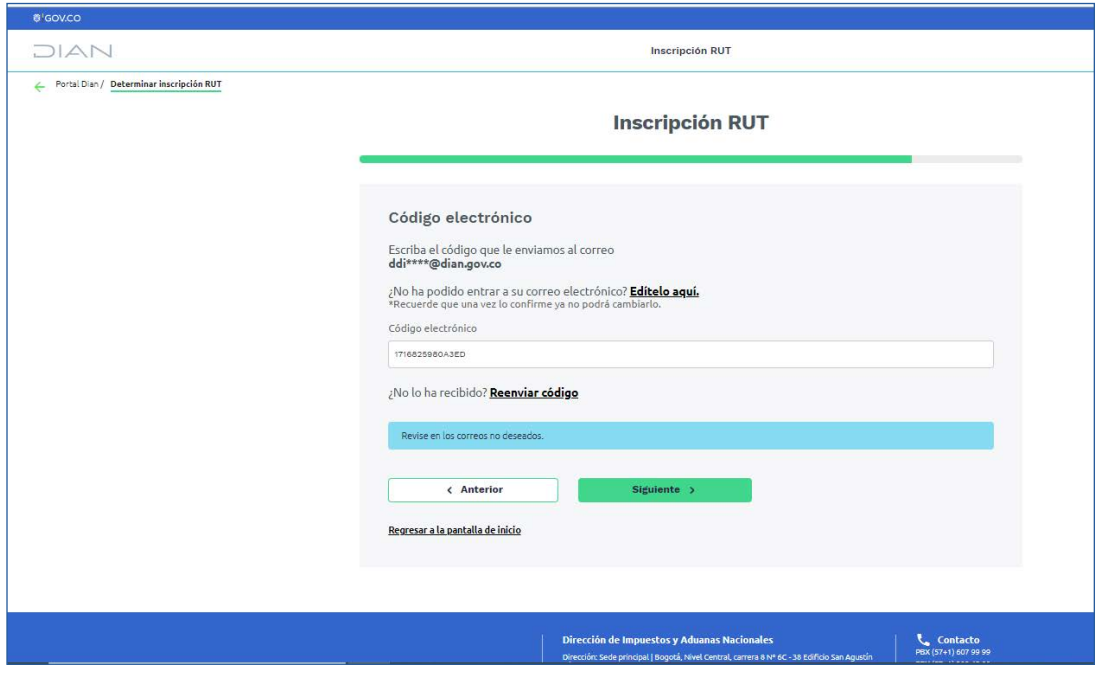

**NOTA:** Tenga en cuenta que puede editar el correo en caso de que no llegue el código o solicitar su reenvío.

**7.** Vamos a confirmar su identidad haciendo 3 preguntas.

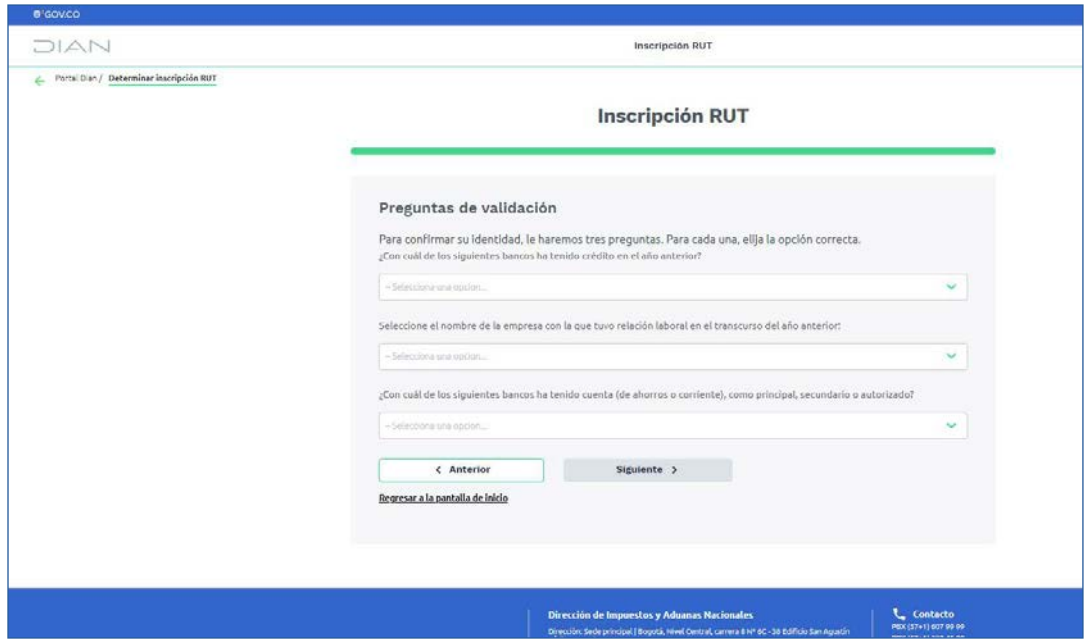

Después de validar su identidad, será dirigido al formulario. Si sus datos no concuerdan, agende su cita para recibir ayuda de un funcionario [DIAN: Módulo citas - Bienvenida](https://agendamientodigiturno.dian.gov.co/Player.aspx?recurso=NavegacionDian) **8.**

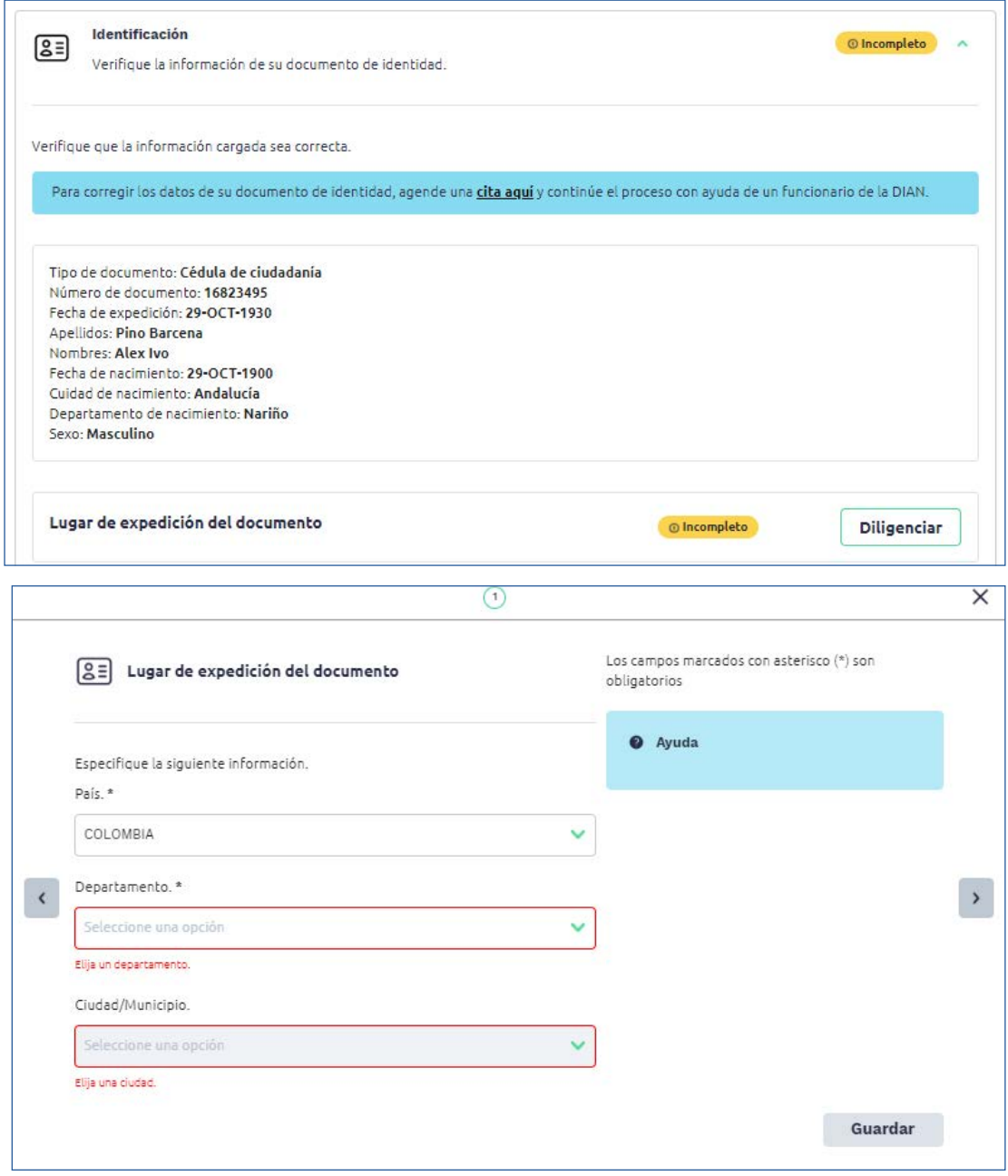

Ingrese el lugar de expedición de su documento y guarde la información.

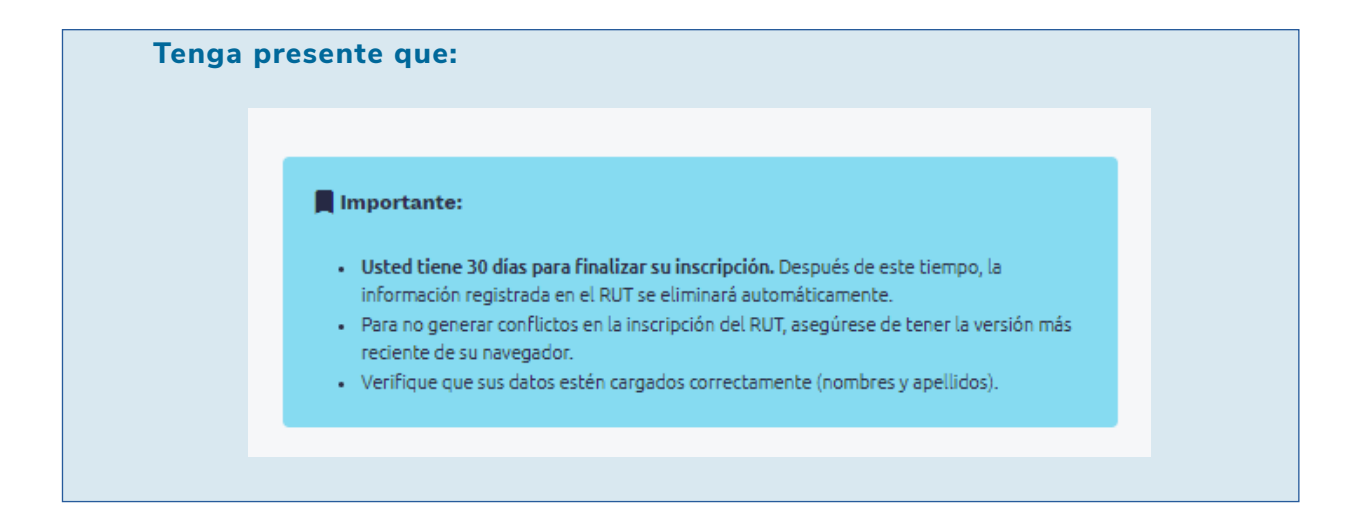

**9.** Despliegue cada una de las secciones del formulario para diligenciar su información. Una vez guarde el estado cambiará a.

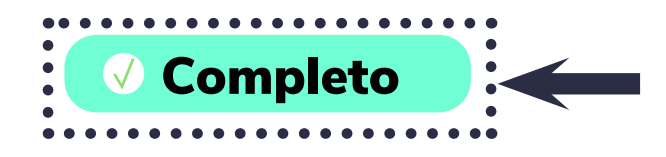

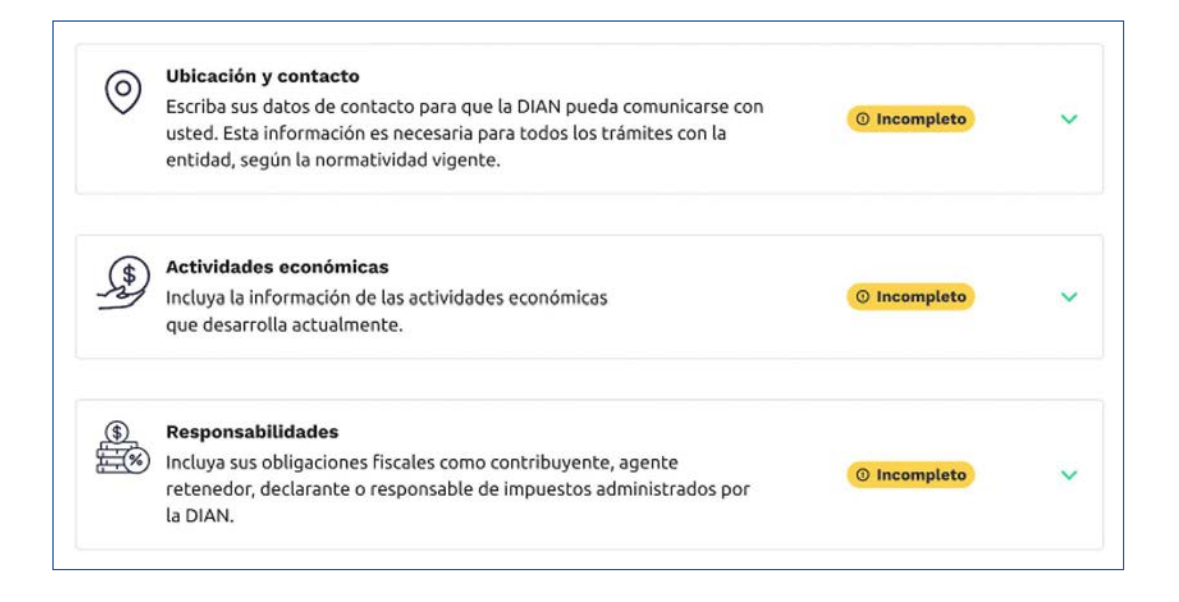

Al hacer clic en "Diligenciar", aparecerán los campos para que registre la información de su ubicación. **10.**

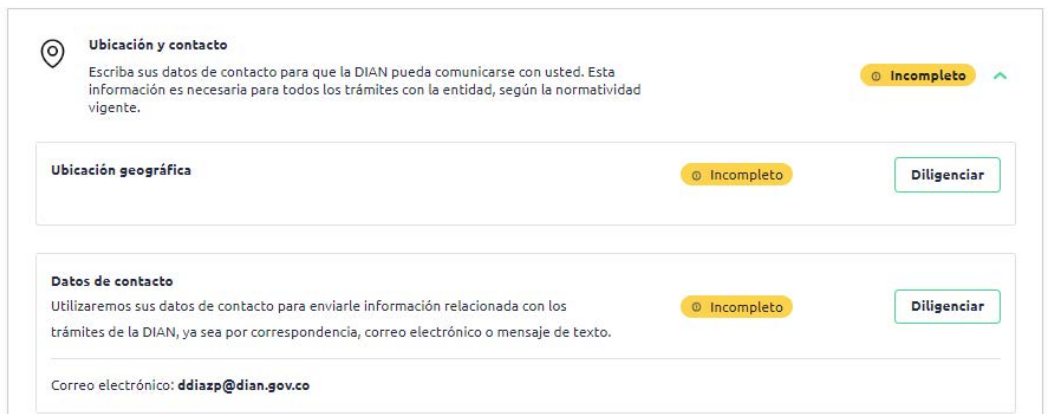

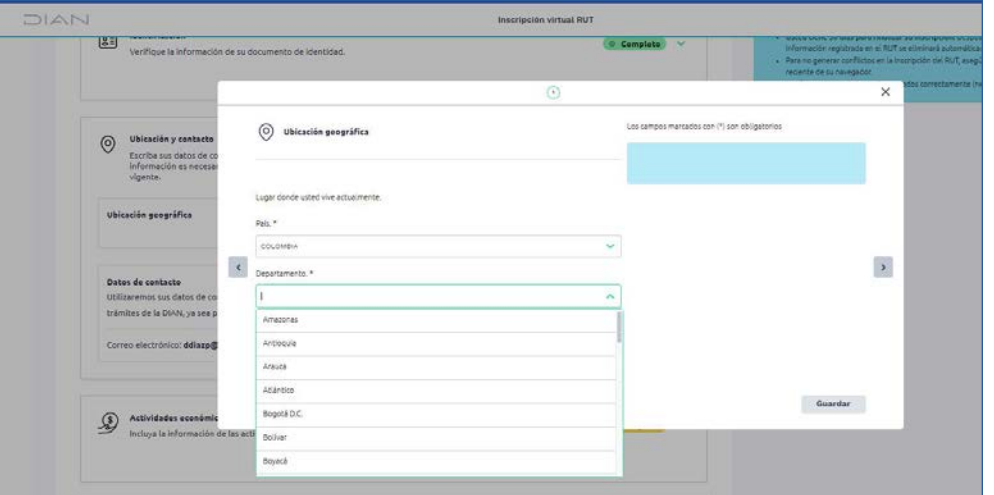

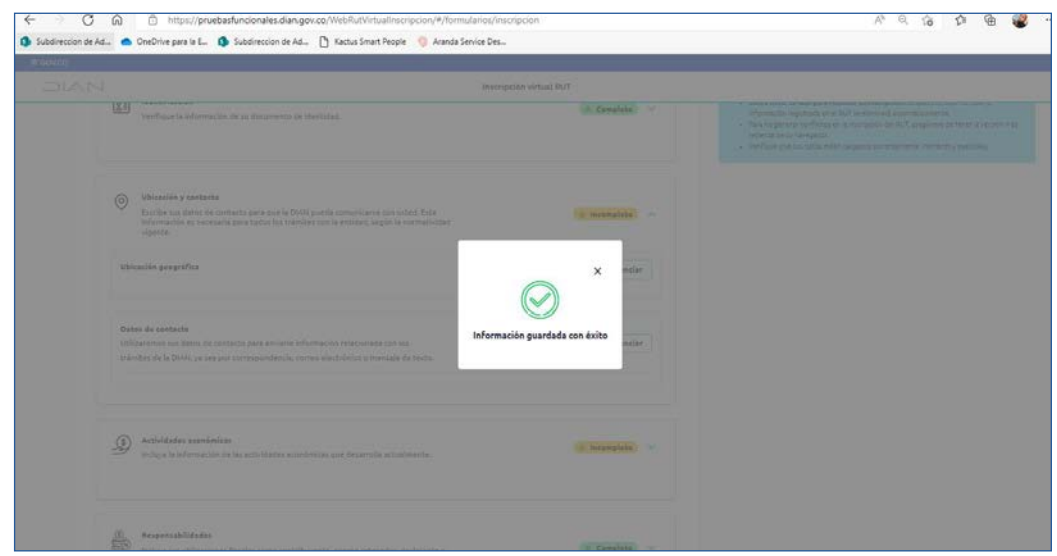

11. Continúe con el diligenciamiento de datos de contacto, verifique que su dirección esté correcta en el campo señalado.

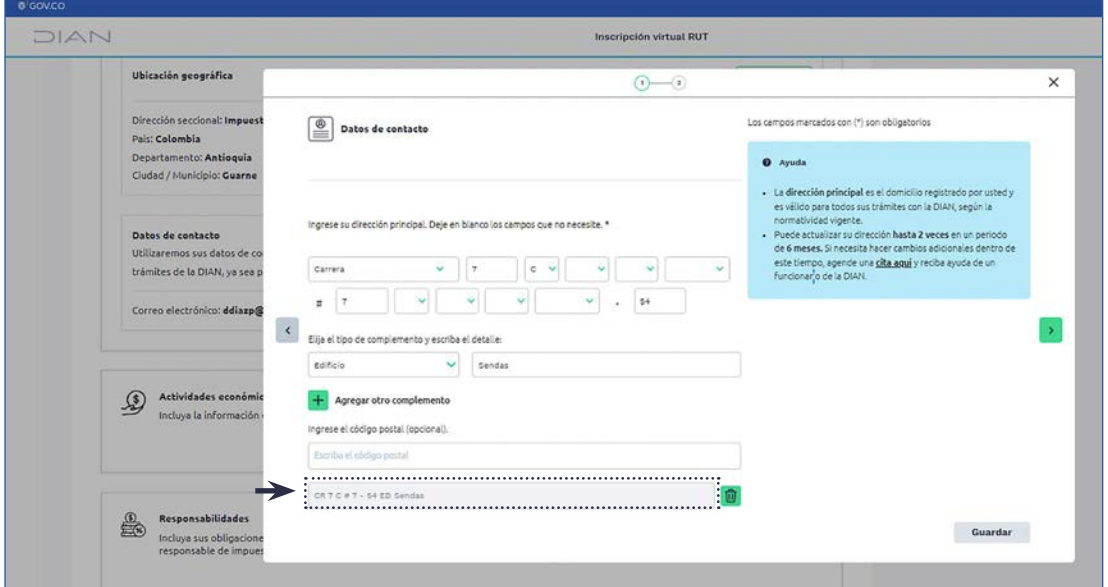

Después de ingresar su dirección principal, haga clic en la flecha del lado derecho para añadir su número de teléfono.

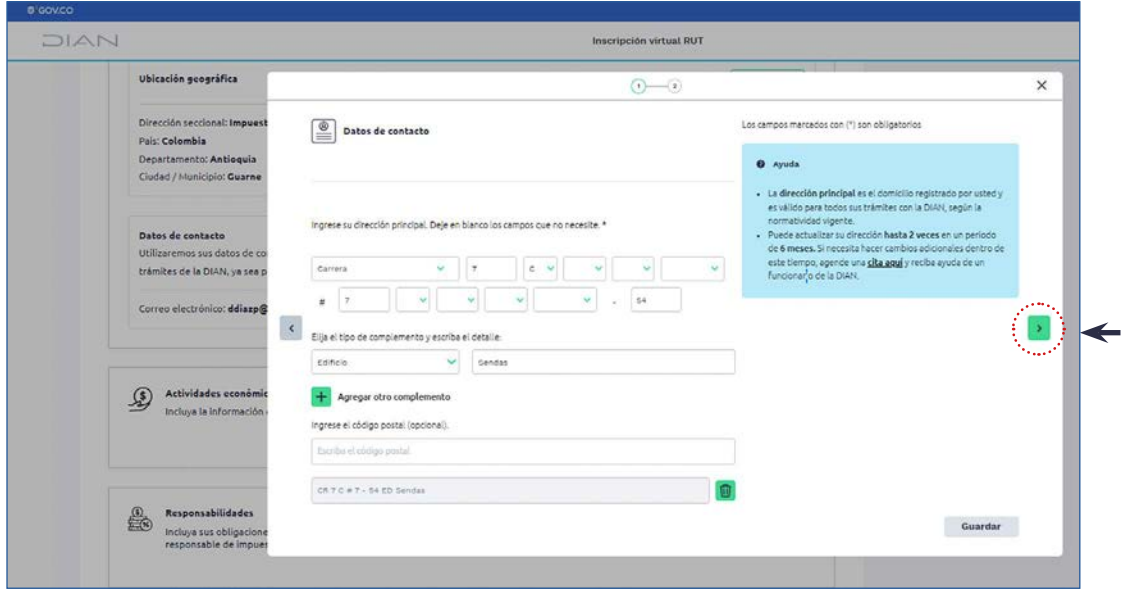

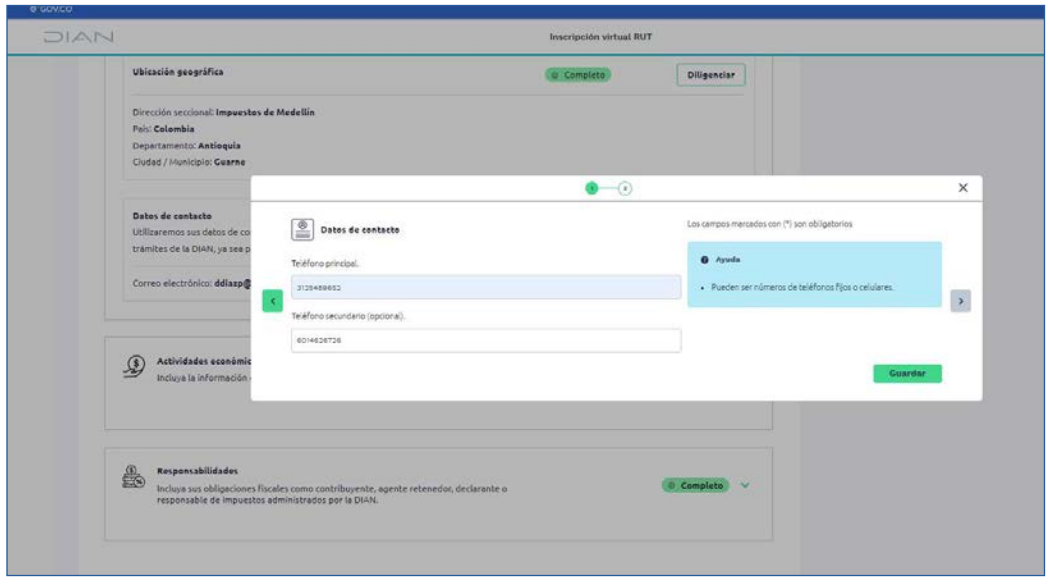

Después de completar cada campo, haga clic en **"Guardar".**

Vaya a la sección **"Actividades económicas"** y complete la información necesaria. Haga clic en **"Guardar"** y continúe en la siguiente sección. **12.**

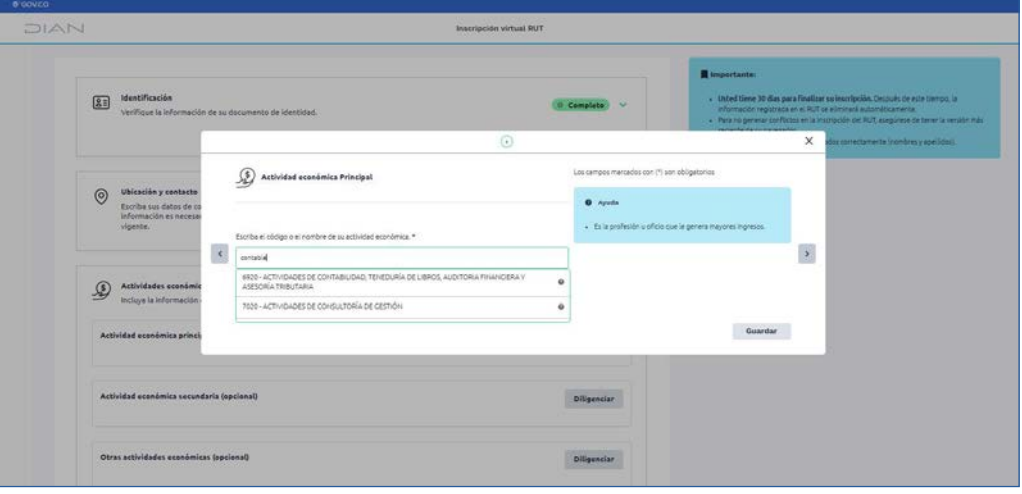

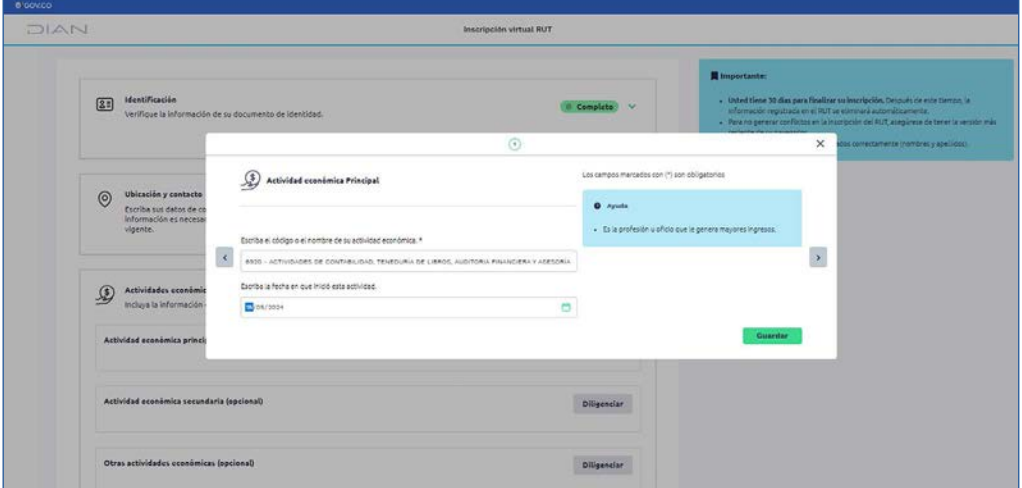

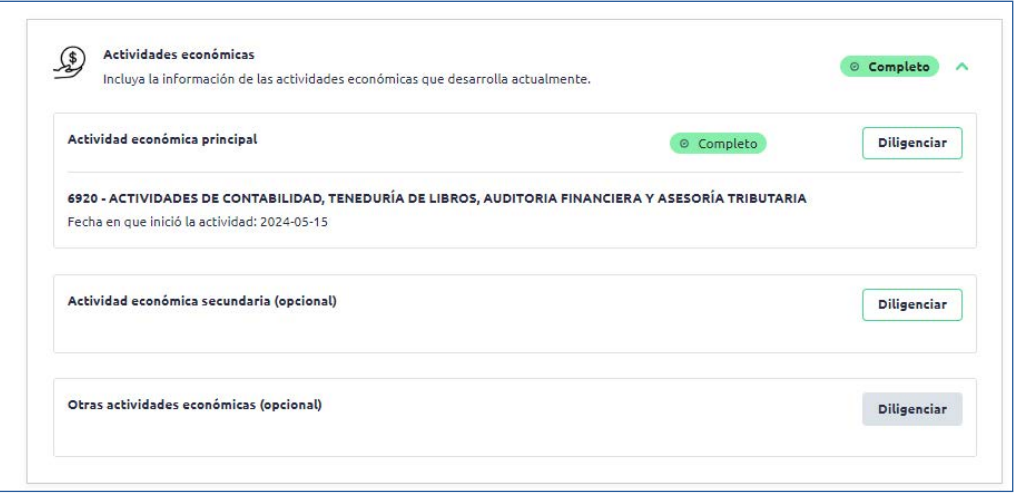

#### **Importante:**

Recuerde que la sección de **"Actividad económica secundaria"** y "**Otras actividades económicas"** son campos opcionales.

Vaya a la sección "Responsabilidades", complete la información y tenga en cuenta que solo debe seleccionar las que le correspondan. **13.**

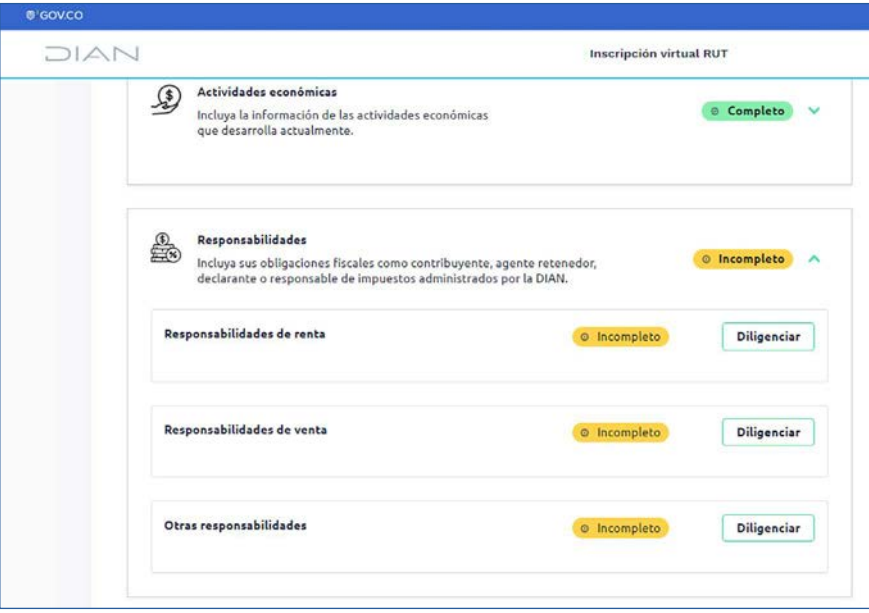

Si no está seguro de qué responsabilidad debe elegir, haga clic en **"Responder este cuestionario"**, seleccione la opción que corresponda a su realidad económica.

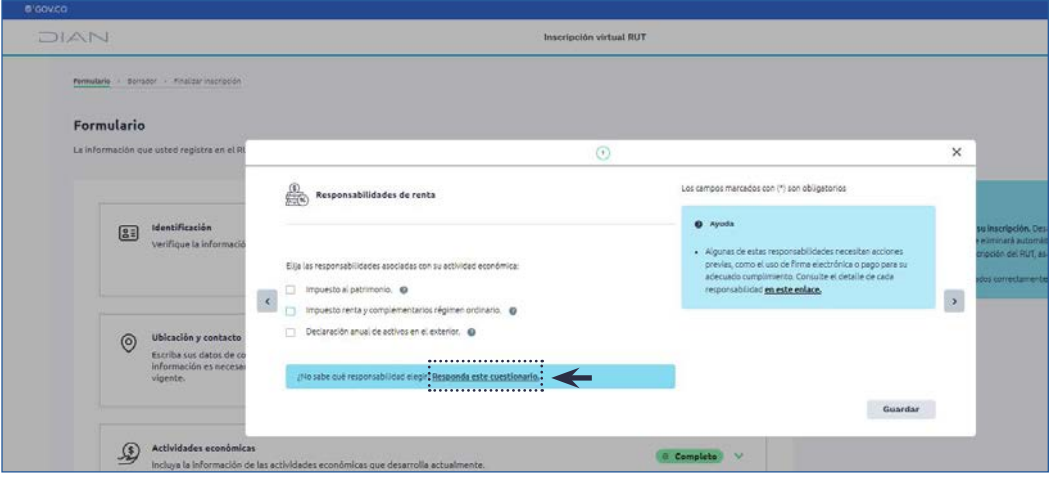

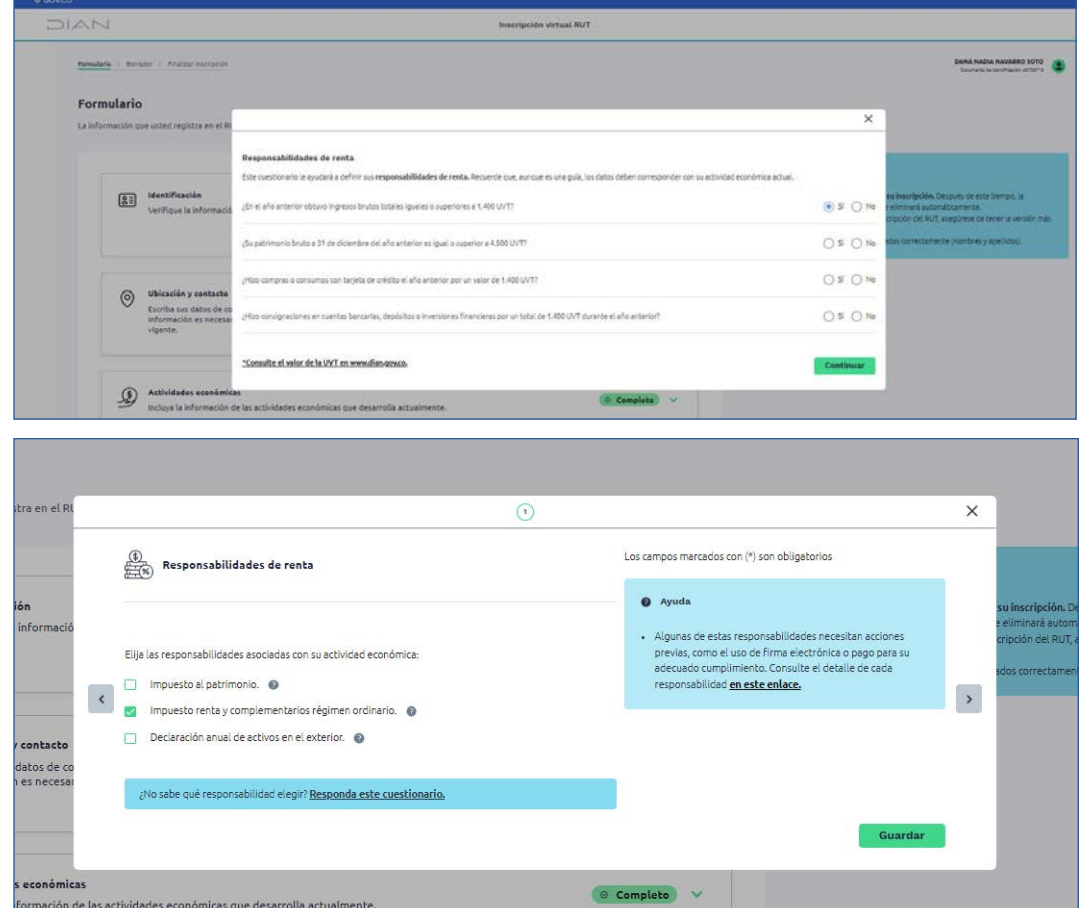

Una vez diligencie toda la información haga clic en **"Guardar"** y haga clic en **"Siguiente"**.

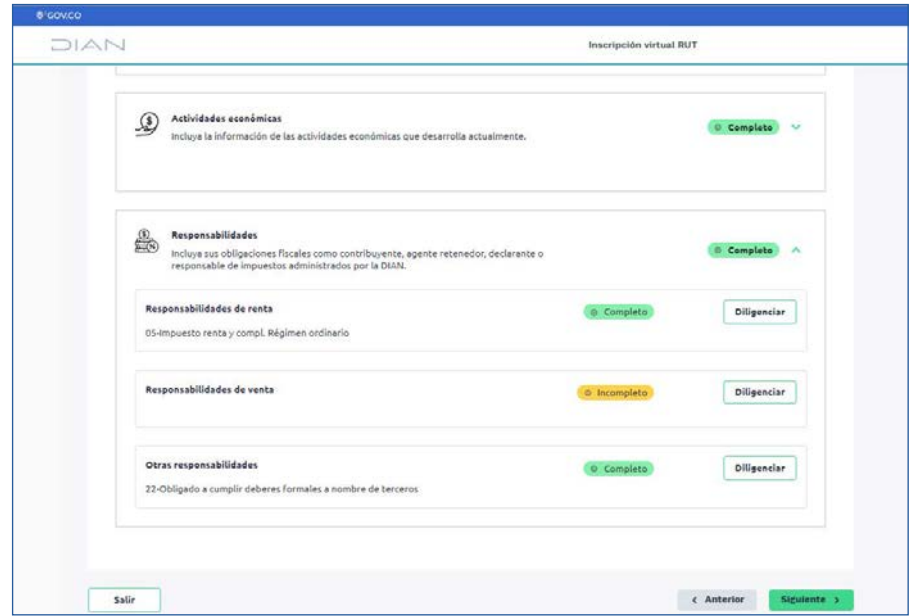

Por último, revise al detalle el borrador de su RUT y edite si es necesario. Si toda la información es correcta, haga clic en **"Finalizar inscripción"**. **14.**

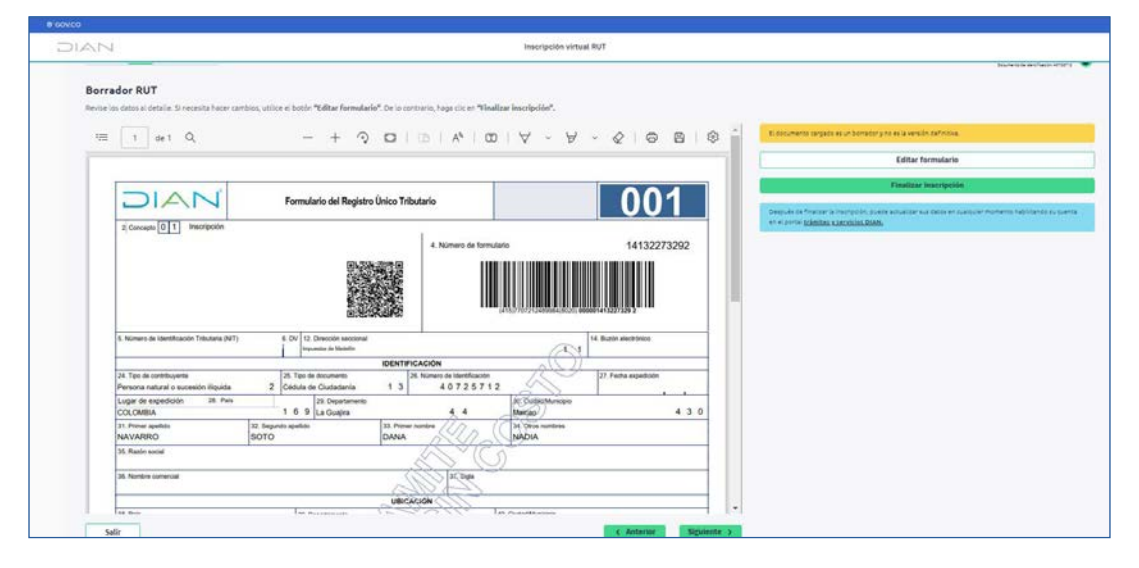

Borrador RUT  $\times$ RUT creado con éxito DIAN o se ha descargado de manera automática. Tami iamos una conja al corre-Su documento se<br>**ddi<sup>u un</sup>@d<sup>u un</sup> gov** .<br>Habilite su cuenta en el portal <mark>trámites y servicios DIAN</mark> para actualizar y descargar su<br>RUT cuando lo necesite. También para otros trámites. Comunicación DIAN - Generación de documento  $\leftarrow$  Responder  $\leftarrow$  Responder a todos  $\rightarrow$  Reenviar  $\leftarrow$  1 DIAN <comunicacionesqa@dian.gov.co> lunes 27/05/2024 11:54 a. m Para Diana Marcela Diaz Pulido (i) Mensaje enviado con importancia Alta. De Carta\_Bienvenida.pdf > De 14132273292.pdf  $\ddot{\mathbf{v}}$ 190 KB O **DIAN** Comunicación DIAN - Generación de documento Iódigo seguridad:<br>Ifff34a4-1f5c-434f-9d90-1c25e6edb5d3 Cordial saludo. Usted ha realizado a través de la página de la DIAN la solicitud de inscripción en el Registro Único Tributario como persona natural no responsable de IVA no obligado a cámara de comercio. En el archivo adjunto encontrará el PDF con el formulario generado en la formalización del trámite Ahora usted podrá acceder a los Servicios en Línea de la DIAN, para el efecto deberá previamente realizar la habilitación de la cuenta ingresando por el renda tanasaccional disponible en la página www.dian.gov.co. selectionando la opción **USUARIO NUEVO**. Posteriormente podrá hacer uso de servicios<br>Como la consulta y generación de copias del RUT, actualización de la informa socio, entre otros roles. Recuerde que cada vez que le soliciten el Registro Único Tributario debe suministrar copia del formulario vigente y conservar siempre el original; así mismo es su obligación mantener actualizada la información del Registro Único Tributario En caso de requerir información adicional sobre los trámites y servicios de la Entidad, favor comunicarse a la línea de atención al cliente 3556922.

Enviaremos a su correo electrónico la copia de su RUT.

**PASO A PASO**

## INSCRIPCIÓN VIRTUAL RUT

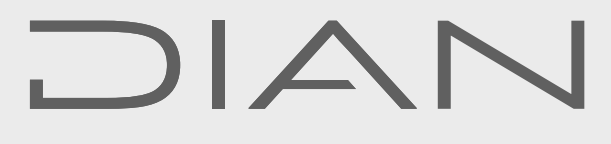

Consulte esta información en: **www.dian.gov.co**

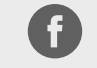

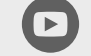

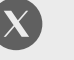

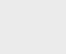

 $\blacksquare$ 

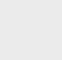

 $\mathsf{in}$ diancolombia

Facebook/diancol

Dian

@DianColombia @diancolombia